Lors du lancement de Calc, un classeur dispose par défaut d'une seule feuille de calcul. Pour ajouter d'autres :

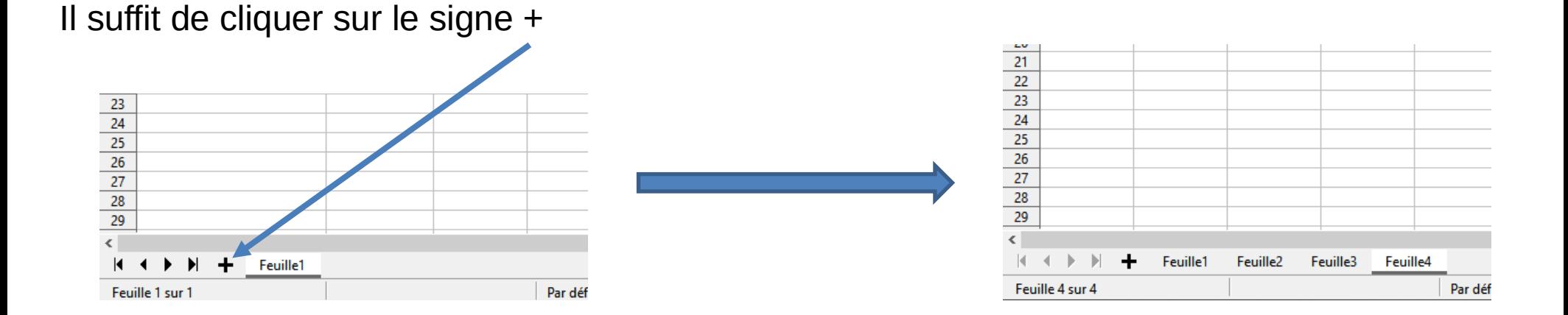

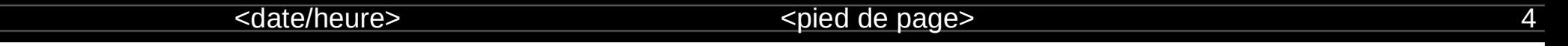

#### **Renommer une feuille de calcul :**

Pour renommer une feuille suivre les étapes suivante :

- Double cliquer sur la feuille à renommer
	- Taper le nouveau nom  $16$  $\overline{17}$  $\times$ Renomme a feuille 18  $\sqrt{19}$ **Nom**  $\frac{2}{21}$ Page 1  $\overline{22}$  $\frac{23}{24}$ Aide  $QK$ Annuler  $25$  $26$  $27$ 28  $29$  $\langle$  $\begin{array}{ccccccccccccccccc} \ast & \ast & \ast & \ast & \ast & \ast & \ast \end{array}$ **Leuille1** Feuille<sub>2</sub> Feuille<sub>3</sub> Feuille4 Feuille 1 sur 4 Par
- Placer le curseur de la souris sur la feuille à renommer
- Cliquer sur le bouton droit

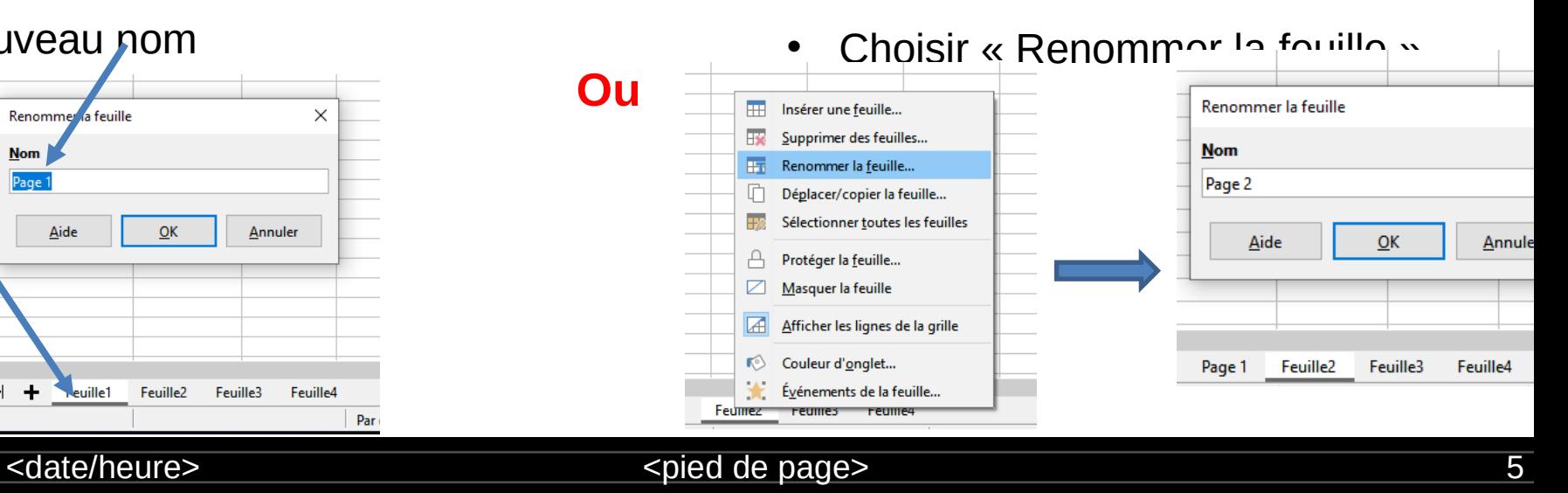

### **Supprimer une feuille de calcul :**

- Placer le curseur de la souris sur la feuille à supprimer
- Cliquer sur le bouton droit
- Choisir « Supprimer des feuille »
- Confirmer la suppression en cliquant sur « Oui »

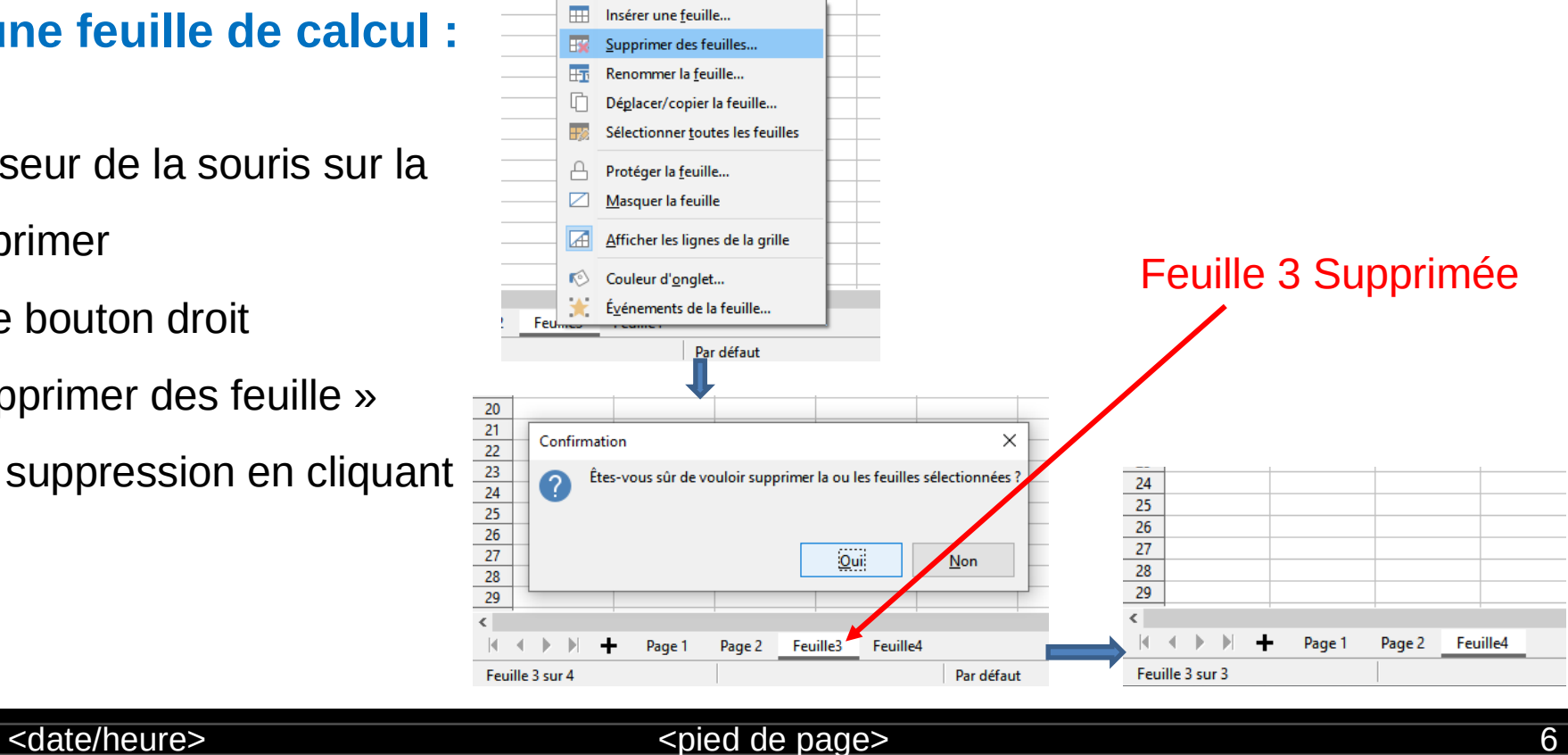

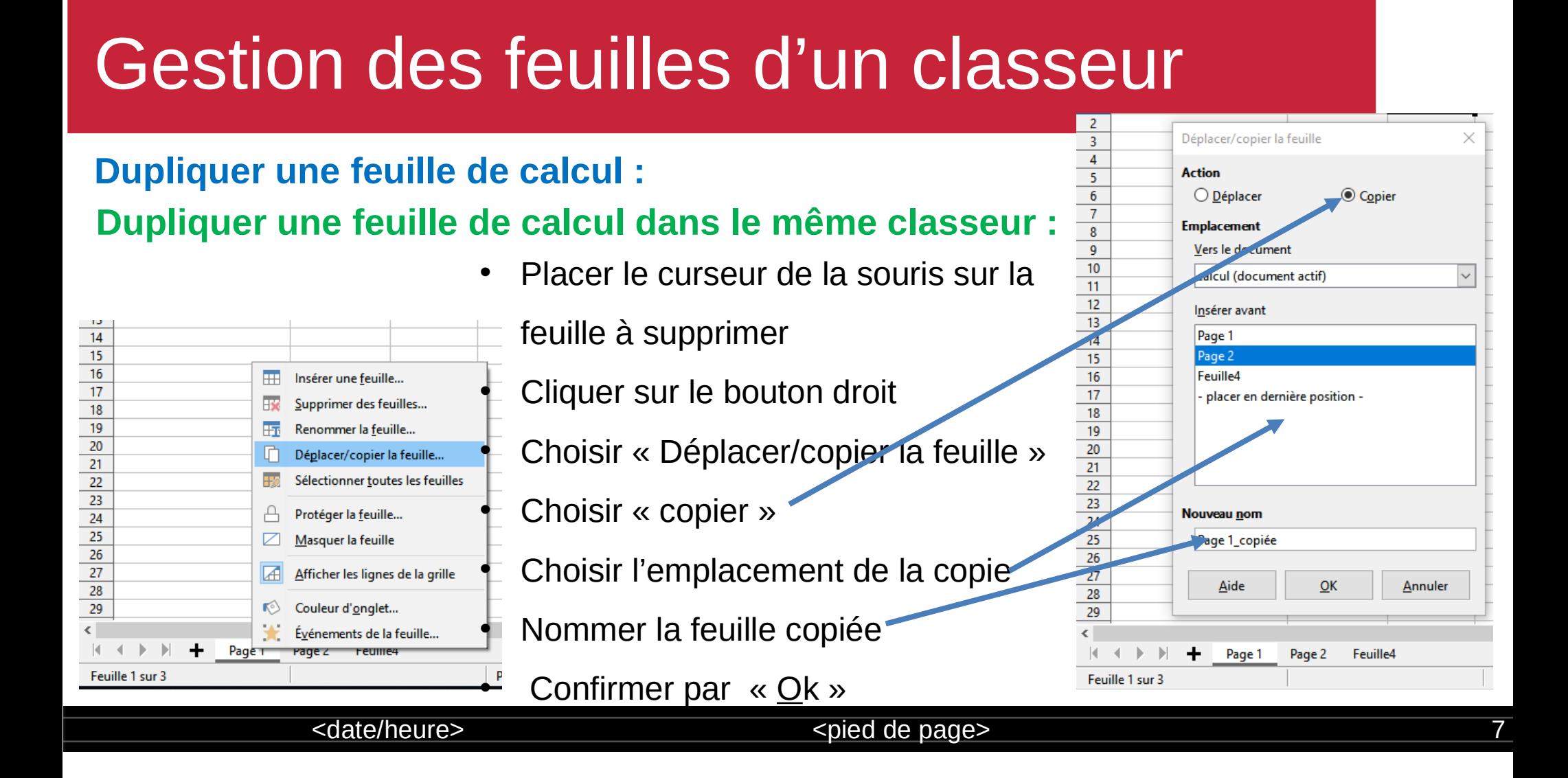

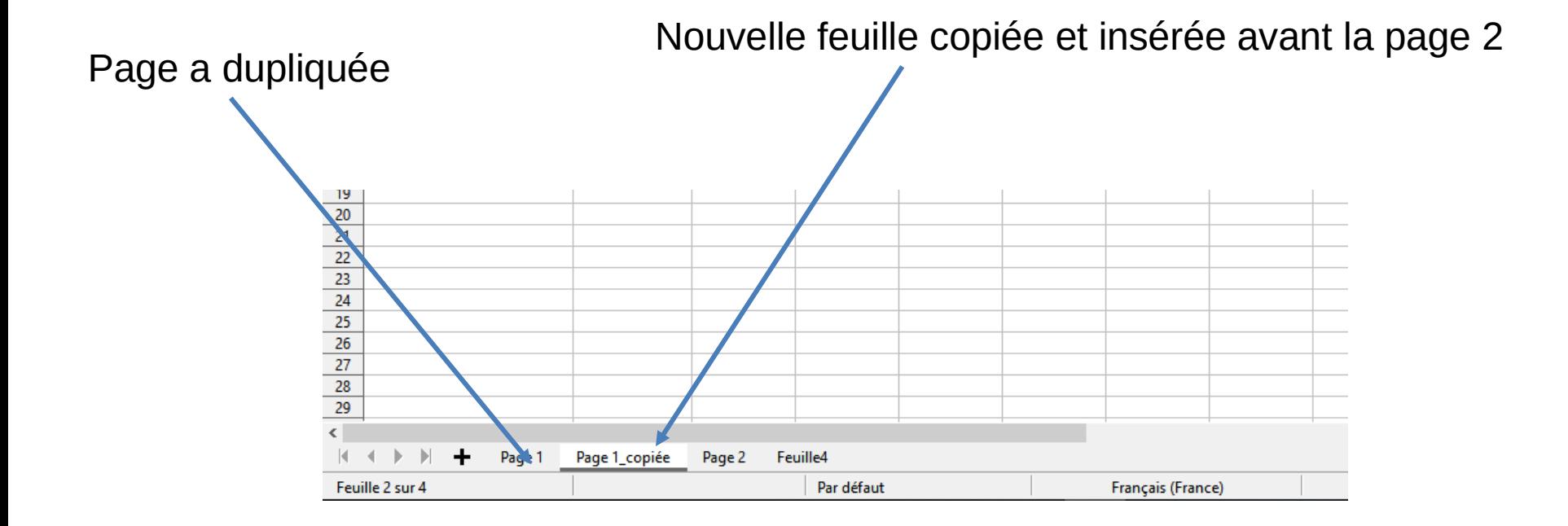

<date/heure> 8

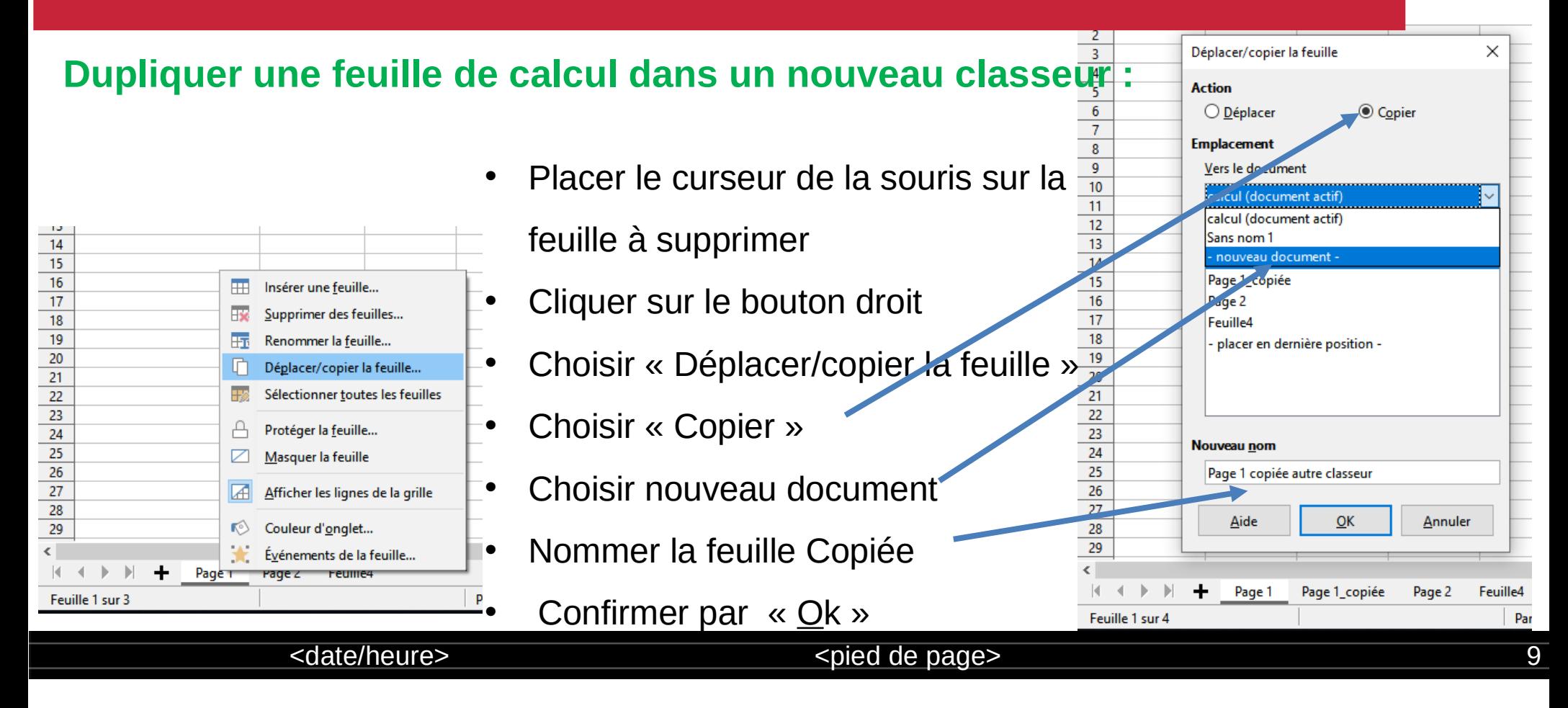

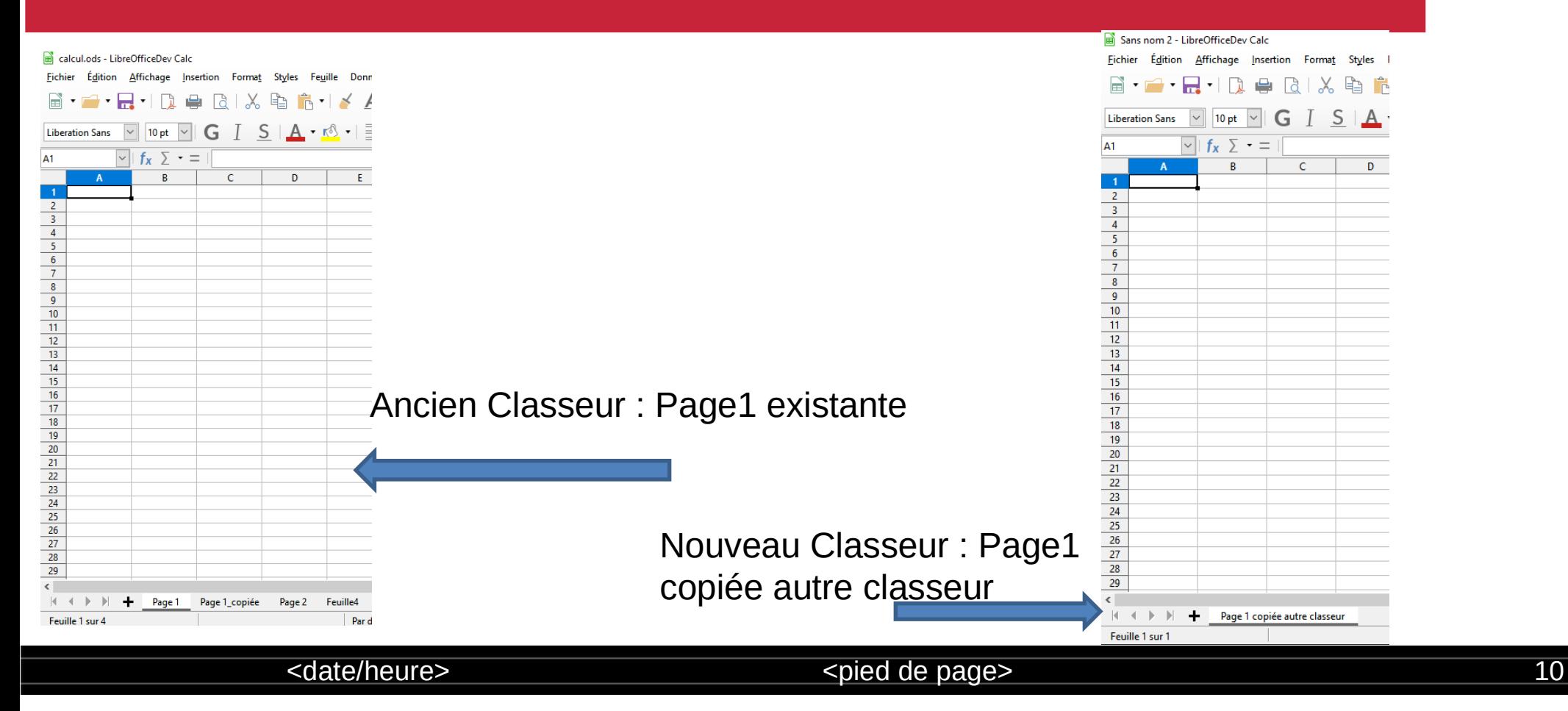

#### **Déplacer une feuille de calcul dans un nouveau classeur :**

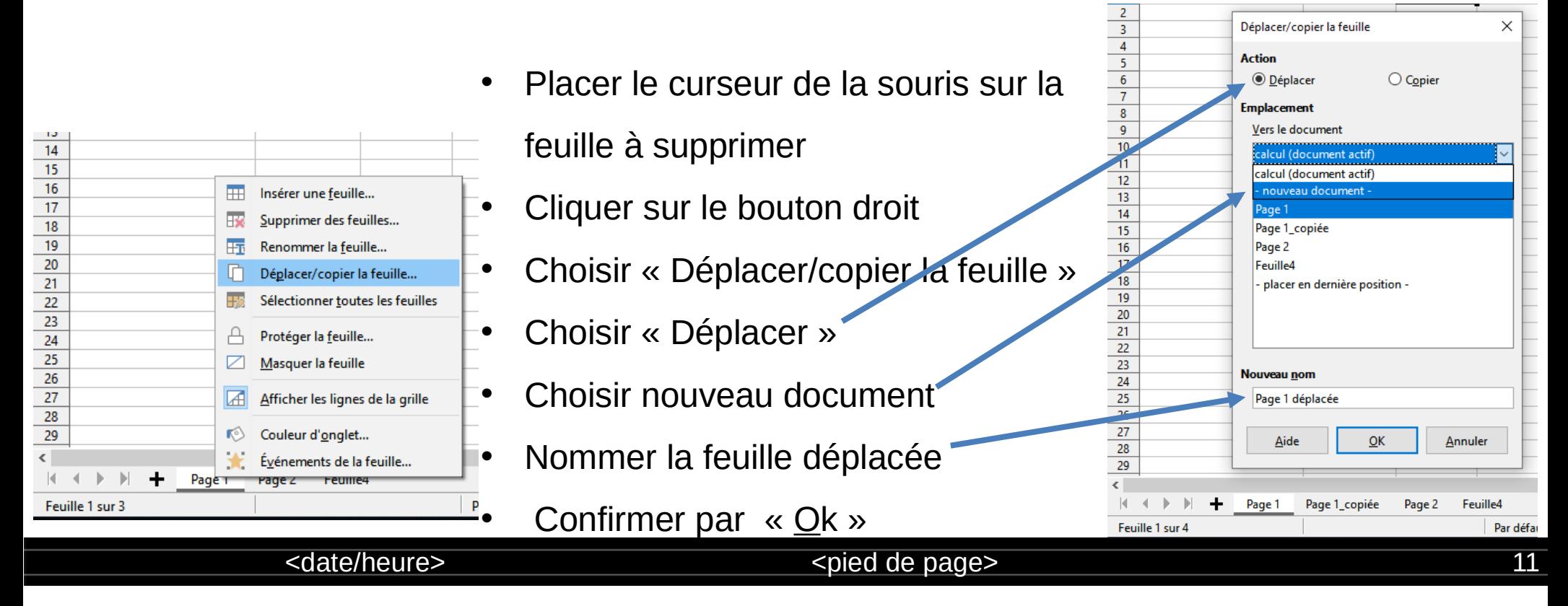

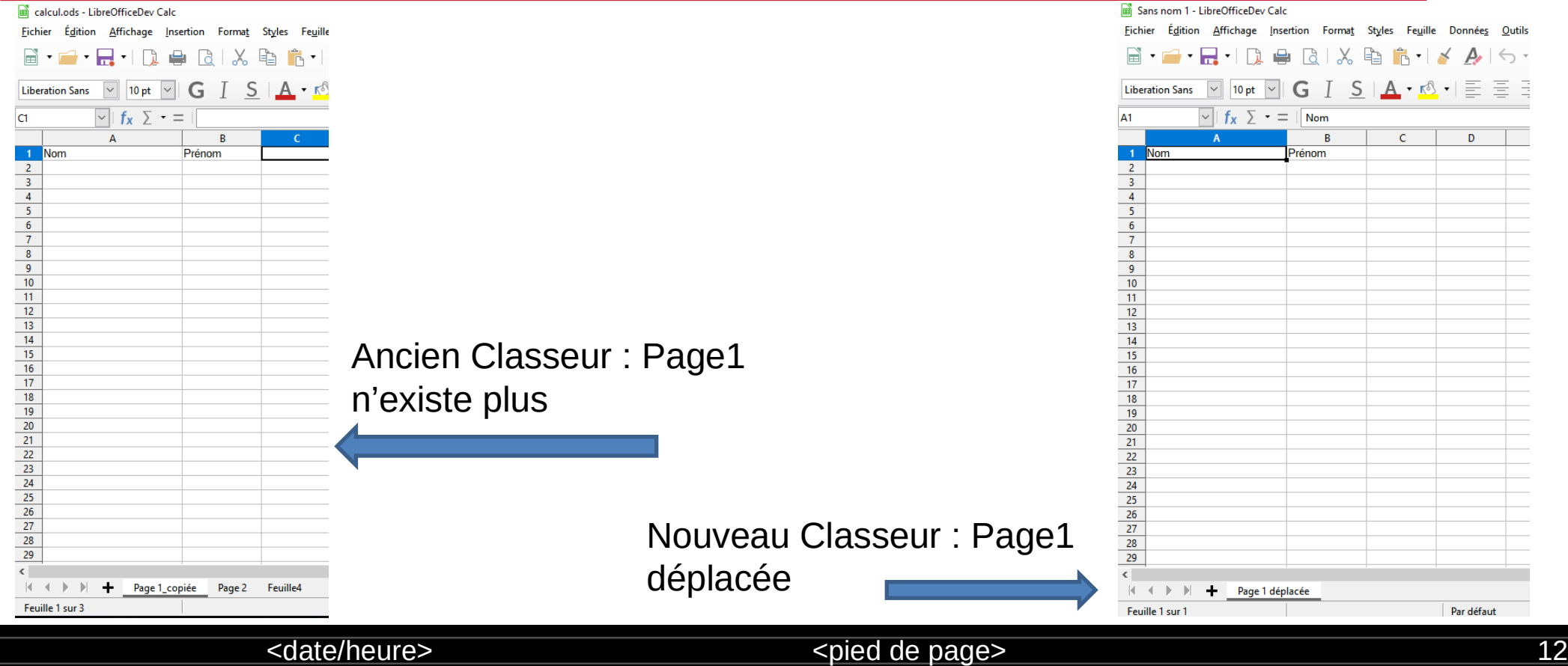

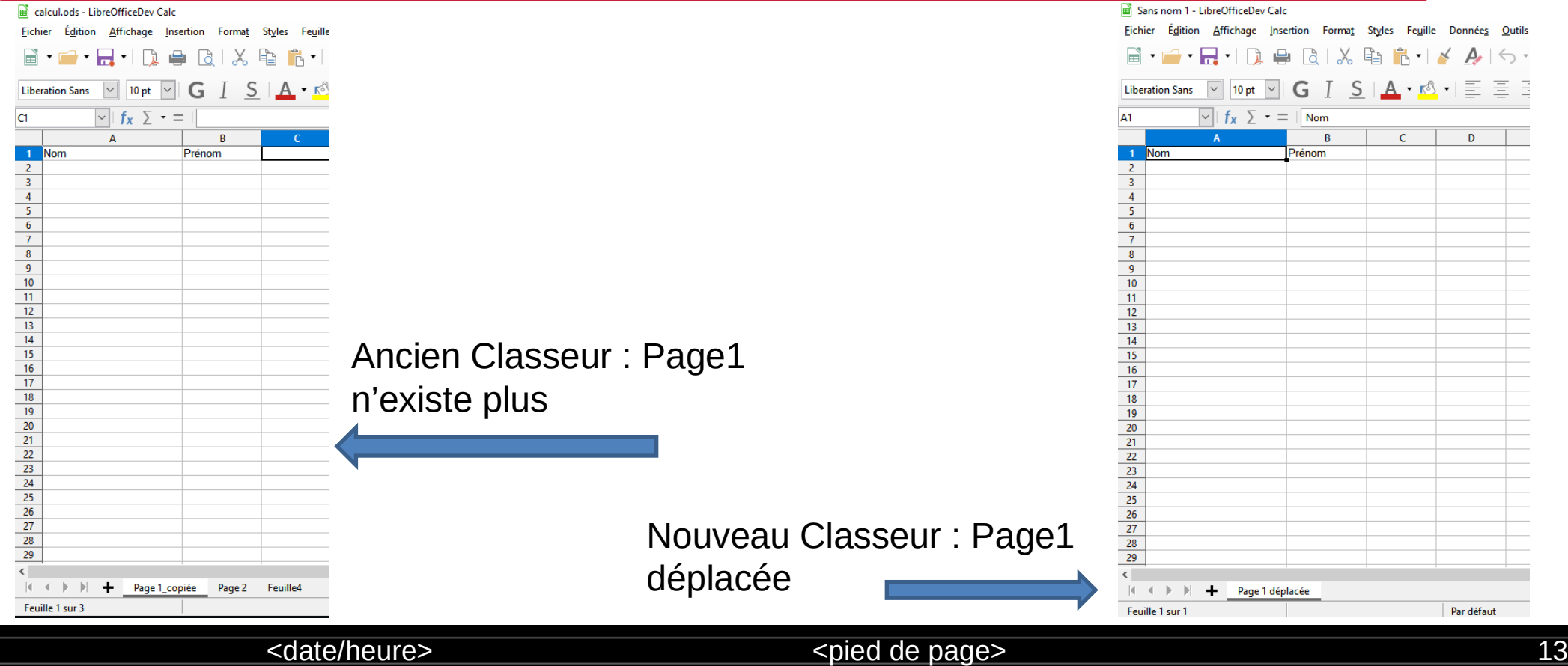

#### **Masquer une feuille de calcul :**

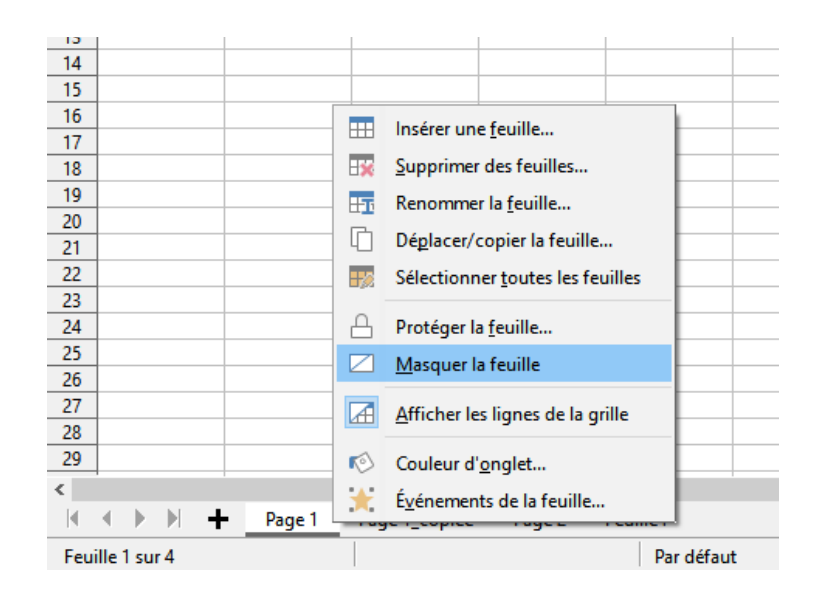

- Placer le curseur de la souris sur la feuille à masquer
- Cliquer sur le bouton droit
- Choisir « Masquer la feuille »

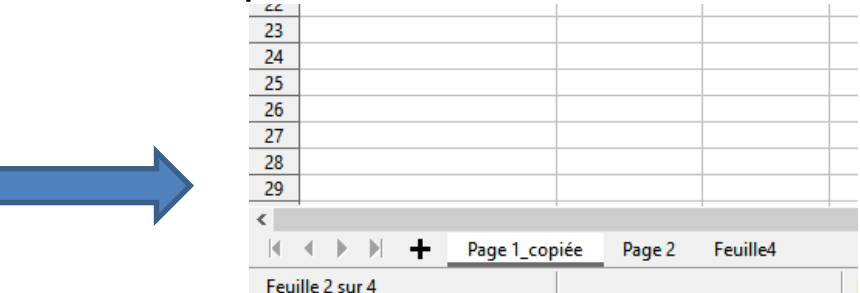

#### Page 1 masquée

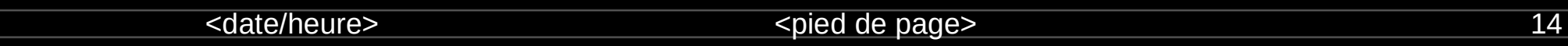

### **Afficher une feuille de calcul masquée :**

![](_page_11_Figure_2.jpeg)

Afficher la feuille

×

### **Changer les couleurs d'onglets:**

![](_page_12_Figure_2.jpeg)

#### <date/heure> <pied de page> 16

6  $\overline{7}$ 

### **Saisit des données:**

![](_page_13_Figure_2.jpeg)

![](_page_13_Picture_63.jpeg)

### **Sélection des Cellules:**

### **Sélection des Cellules adjacentes:**

- Cliquer sur la première cellule faisant partie de la sélection
- Cliquer sur le bouton gauche de la souris, le maintenir enfoncé puis glisser la souris pour couvrir la zone de sélection

![](_page_14_Picture_36.jpeg)

![](_page_14_Picture_37.jpeg)

### **Sélection des Cellules:**

### **Sélection des Cellules disjointes:**

- Cliquer sur la première cellule faisant partie de la sélection
- Cliquer sur le bouton « ctrl » du clavier et le maintenir enfoncé
- Cliquer sur les cellules à sélectionner une par une

![](_page_15_Picture_41.jpeg)

![](_page_15_Picture_42.jpeg)

### **Modification de la largeur d'une colonne:**

![](_page_16_Figure_2.jpeg)

- Cliquer sur l'entête de la colonne
- Cliquer sur le bouton droit de la souris
- Choisir « Largeur de la colonne »
- Taper la valeur souhaitée
- Valider par  $\ll$  Ok »

![](_page_16_Figure_8.jpeg)

#### <date/heure> 20

### **Modification de la hauteur d'une ligne:**

calcul.ods - LibreOfficeDev Calc Fichier Édition Affichage Insertion Format Sty 圖  $\blacksquare \cdot \blacksquare \cdot \square \Rightarrow \square \cdot \lambda \cdot \square$ Liberation Sans  $|10 \text{ pt}$   $| \vee |$ G T S I.  $\vee$   $f_x$   $\overline{ }$   $\cdot$  =  $\vert$  Gharbi A<sub>2</sub> Prénom Nom Safouane Couper  $Ctrl+X$ 自 Copier  $Ctrl + C$  $Ctrl + V$ Coller  $\mathbf{E}$ Collage spécial... Ctrl+Maj+V 瞅 Insérer des lignes au-dessus 醒 Insérer des lignes au-dessous Supprimer des lignes H. Effacer le contenu... ×. Ret.Arr **ELECTE Hauteur de ligne...** <sup>+</sup> Hauteur optimale... 子 Masquer des lignes Afficher les lignes Fixer lignes et colonnes Scinder la fenêtre Eormater des cellules... Ctrl+1  $\overline{2}$  $26$  $\overline{27}$ 

- Sélectionner le/les lignes à modifier la hauteur
- Cliquer sur le bouton droit de la souris
- Choisir « Hauteur de ligne»
- Taper la valeur souhaitée
- Valider par  $\ll$  Ok »

![](_page_17_Figure_8.jpeg)

#### <date/heure> <pied de page> 21

### **Recopie de Cellule :**

- Pour copier le continu d'une cellule :
- Sélectionner la cellule à copier
- Cliquer sur le bouton droit de la souris puis choisir « copier »
- Sélectionner la/les cellules destination(s)
- Placer le curseur de la souris sur une cellule sélectionnée
- Cliquer sur le bouton droit de la souris puis choisir « coller »

![](_page_18_Picture_8.jpeg)

<date/heure> <pied de page> 22

![](_page_19_Figure_1.jpeg)

Pour la copie : Ctrl+C **Raccourci Clavier** Pour coller: Ctrl+V

![](_page_19_Picture_92.jpeg)

### **Insertion d'une ligne:**

- Cliquer sur l'entête de la ligne repère
- Choisir « insérer des lignes au dessus » ou « insérer des lignes au dessous » selon le choix

![](_page_20_Picture_32.jpeg)

![](_page_20_Picture_33.jpeg)

- Sélectionner la zone à mettre en forme
- Cliquer sur le bouton droit de la souris puis choisir « Formater des cellules »

![](_page_21_Picture_25.jpeg)

![](_page_21_Picture_26.jpeg)

![](_page_22_Picture_22.jpeg)

Depuis les onglets de cette fenêtre : appliquer les mises en forme souhaitée

![](_page_22_Picture_23.jpeg)

#### <pied de page> 26

Activer l'onglet « Bordures » puis choisir :la disposition des lignes, style, couleur, largeur, …

![](_page_23_Picture_16.jpeg)

![](_page_23_Picture_17.jpeg)

- Sélectionner la zone à mettre en forme
- Cliquer sur le bouton droit de la souris puis choisir « Formater des cellules »

![](_page_24_Figure_3.jpeg)

![](_page_24_Picture_96.jpeg)

#### Activer l'onglet « Police » puis choisir :la Police, le style, la taille, …

![](_page_25_Picture_20.jpeg)

![](_page_25_Picture_21.jpeg)

#### <date/heure> <pied de page> 29

- Sélectionner la zone à mettre en forme
- Cliquer sur le bouton droit de la souris puis choisir « Formater des cellules »
- Activer l'onglet « Alignement » puis choisir les mises en formes souhaitées

![](_page_26_Picture_31.jpeg)

- Sélectionner la zone à mettre en forme
- Cliquer sur le bouton droit de la souris puis choisir « Formater des cellules »
- Activer l'onglet « Arrière plan » puis cliquer sur couleur.

![](_page_27_Picture_36.jpeg)

<date/heure>  $\le$ date/heure>
31

#### choisir les mises en formes souhaitées

![](_page_28_Picture_20.jpeg)

![](_page_28_Picture_21.jpeg)

![](_page_28_Picture_22.jpeg)

#### <pied de page> 32

Pour toute autre mise en forme, basculer entre les onglets et appliquer ce que vous

![](_page_29_Picture_22.jpeg)

<date/heure> <pied de page> 33

#### **Fusionner des cellules :**

- Sélectionner les cellules à fusionner
- Cliquer sur l'icone  $\frac{1}{\sqrt{2}}$  de la barre de formatage.

![](_page_30_Picture_32.jpeg)